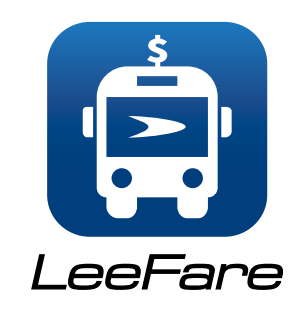

LeeTran passengers can simply download the app from the Apple store (for IOS devices) or the Google Play store for Android devices.

Once the app is successfully downloaded to the device, passengers can create accounts where they can load fares and manage account balances. Fares loaded through the app are available immediately for use.

When a passenger is ready to pay a fare while boarding a bus, the app conveniently generates a QR code for a quick tap and go, contact-free boarding experience.

#### Only one passenger per account in LeeFare app.

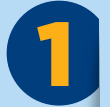

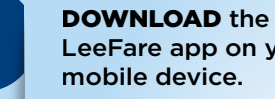

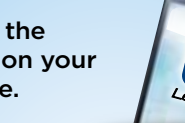

LeeFare app on your

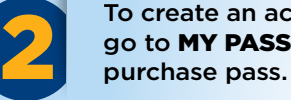

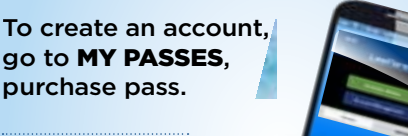

3

When you're ready to board, activate your pass and a QR CODE is generated. QR code expires afer 10 minutes.

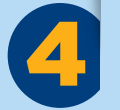

On bus, SCAN CODE by placing phone level against the card reader, wait for green light and sound.

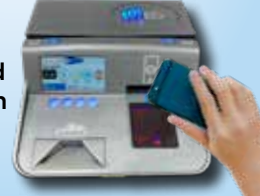

## When a passenger generates a QR code from their account, it's only available for use for 10 minutes.

A timer will appear at the top of the screen, counting down remaining time before the code expires. If the QR code times out before being used, the passenger will need to generate another QR code.

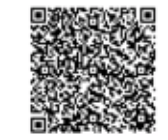

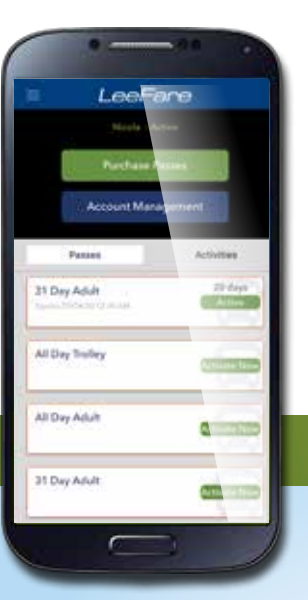

Only day passes are available through the app so there shouldn't be a situation where someone generates a code that expires before using, deducting fares from their account multiple times. They simply need to generate a new code if the original code expires before using it.

The LeeFare app does not verify TropiCard or limited use ticket balances. The products function independently.

For more information you can contact Customer Service at:

### 239-LEE-TRAN or 239-533-8726

Additional information is also located on: **RideLeeTran.com**

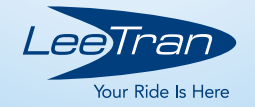

# **New**Contactless Fare Payment LeeFare!

The mobile fare payment app, LeeFare, allows riders to plan their trips and manage their fare account easier than ever before.

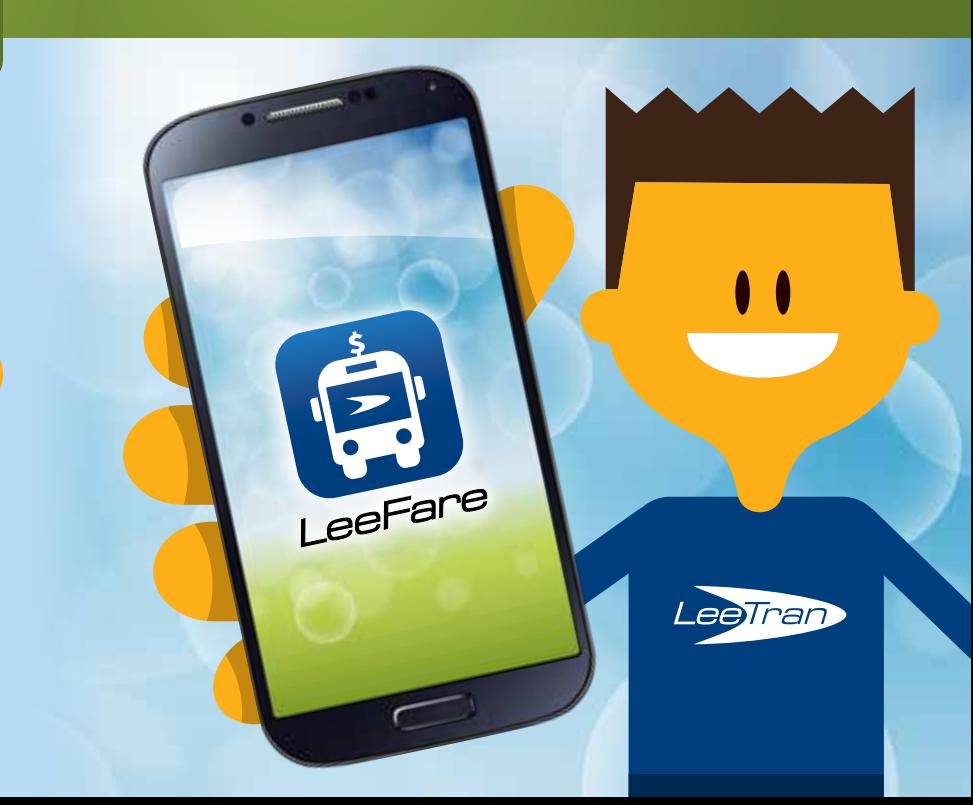

# Instructions for app actions

### SET UP AN ACCOUNT

- 1. When you arrive to the site click on "Log In"
- 2. Click on "Signup" link option
- 3. Enter all the personal information to create the account. Click on "Register" button
- 4. Enter a name for the wallet (optional) and click on "Create Wallet

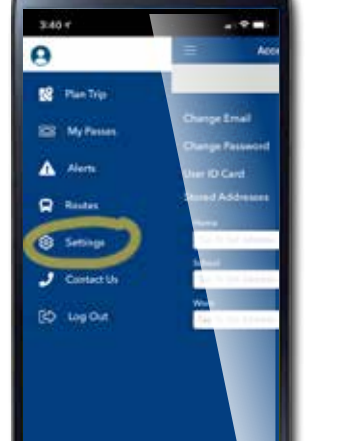

#### STORE A HOME OR WORK ADDRESS

- 1. Click on the icon in the top left hand corner that has 3 stacked lines, also known as a "hamburger button"
- 2. Click on "Settings"
- 3. Enter Home address in the Home text box
- 4. Select the address from the list
- 5. Click Save button
- 6. Enter another address in the "Work" text box if you choose
- 7. Select the address from the list
- 8. Click Save button

自

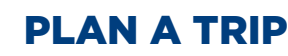

- 1. Click on the "hamburger" (three stacked lines) menu button
- 2. Click on Plan Trip tab

R

R

ଢ

- 3. Click on "Where To?" text box
- 4. Click on text box with filled address then click "x" sign and select Home icon
- 5. Click on "Destination" text box and type Home
- 6. Select the address from the list displayed
- 7. To choose the cheapest route option, click on the "Cheapest" tab
- 8. Click on "Route" (Highlighted in blue on right down corner)
- 9. To view required transfers on chosen route Click on "Transfers" tab
- 10.To choose the option with the shortest walk time required Click on "Min Walk" tab
- 11. To display a map of the route you have chosen click on the bus icon for the desired route option
- 12. To view the step by step route details, Click on "Steps" button at the bottom of the screen

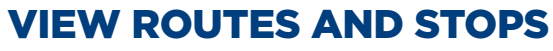

- 1. Click on the "hamburger" menu button
- 2. Click on the Routes option
- 3. Select a Route/Route number
- 4. Select the Stop
- 5. Click on the stop detail

### TRANSFER ACCOUNT BALANCE INFO TO ANOTHER MOBILE DEVICE

- 1. Using the new mobile device in which you wish to move the account, install the mobile app from app center
- 2. Using the new mobile device, login with the same account credentials that were created on the original mobile device
- 3. Now using the original mobile device, launch the app
- 4. Go to My Passes and click on "Account Management"
- 5. On Account Management screen, click on "Transfer Card"
- 6. Enter the password and click on "Verify"
- 7. Go back to the new Mobile Device and open the app
- 8. Go to "Log In" page and log in with the same credentials to release the account

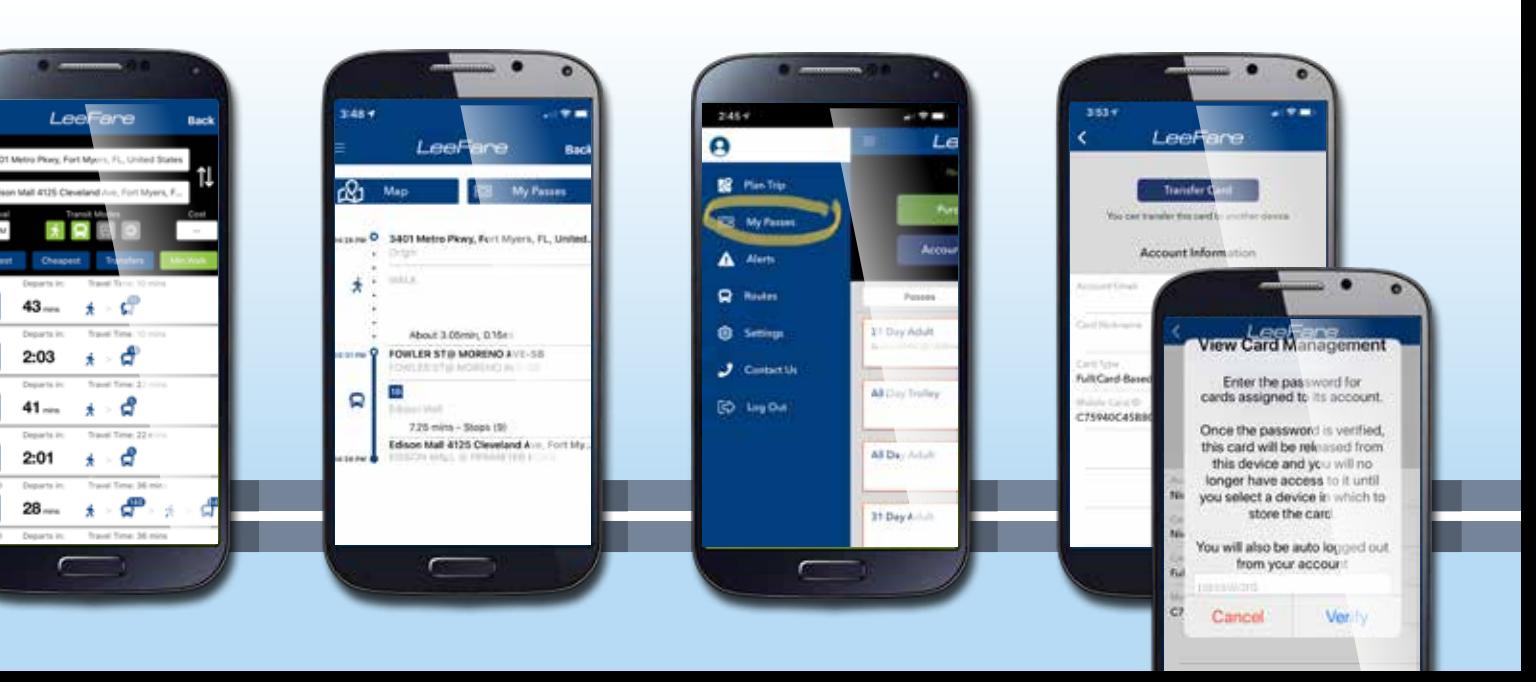

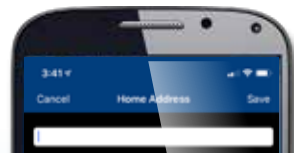

 $q \mid w \mid e \mid r \mid t \mid y \mid u \mid l \mid o \mid p$  $a$  sdf  $a$  h  $i$  k

 $Q_2$   $Z$   $X$   $C$   $V$   $D$   $n$ 

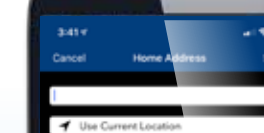